# **Create a Returned Item Adjustment for US Currency**

To create a returned item adjustment for US Currency, complete the following steps:

- 1. From the **Deposit Processing** tab, select **Create Returned Item Adjustment**>**US Currency**. The *Step 1 of 2: Define Returned Item Adjustment Information* page appears.
	- **Enter the information to prepare the returned item adjustment and click Next. The** *Step 2 of 2: Review Item Adjustment* **appears as shown in [Figure 1. Define Returned Item Adjustment](#page-2-0)**

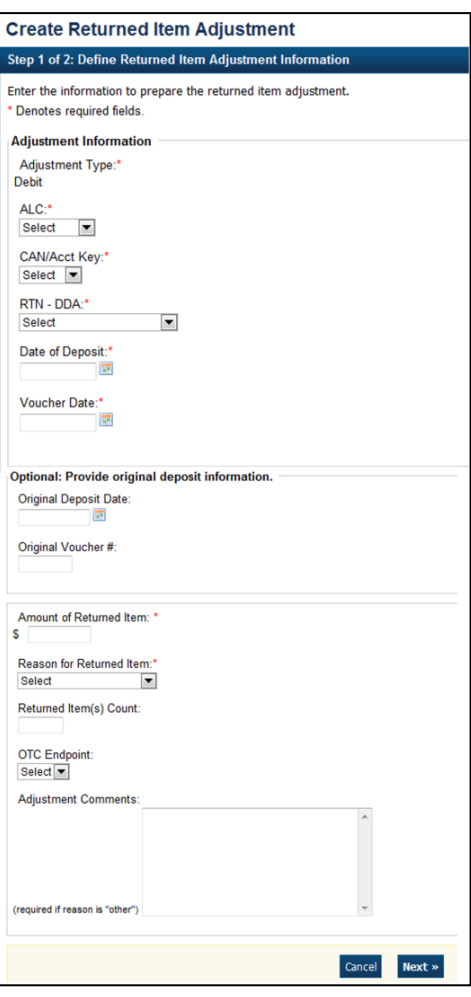

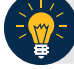

### **[Application Tips](#page-2-0)**

- The **Cost Center Work Unit (CCWU)** is for [Federal Reserve Bank \(FRB\)](#page-2-0) deposits [only.](#page-2-0)
- **Adjustment Comments** [are required if the reason for the returned item is](#page-2-0) **Other**.

Under **[Optional: Provide original deposit information,](#page-2-0)** *optional*

- Select the **[Original Deposit Date](#page-2-0)**
- Enter the **[Original Voucher #](#page-2-0)**

### 2. .

Under **Adjustment Information, complete the following:**

- Select the **ALC (Agency Location Code)**
- Select the **CAN/Acct Key (CA\$HLINK II Account Number/Account Key)**
- Select the **RTN – DDA (Route Transit Number – Demand Deposit Account)**
- Enter the **Date of Deposit**
- Enter the **Voucher Date**
- Enter the **Amount of Returned Item**
- Select a **Reason for Returned Item**
- Enter the **Returned Item(s) Count**
- Select an **OTC Endpoint**
- Enter **Adjustment Comments**

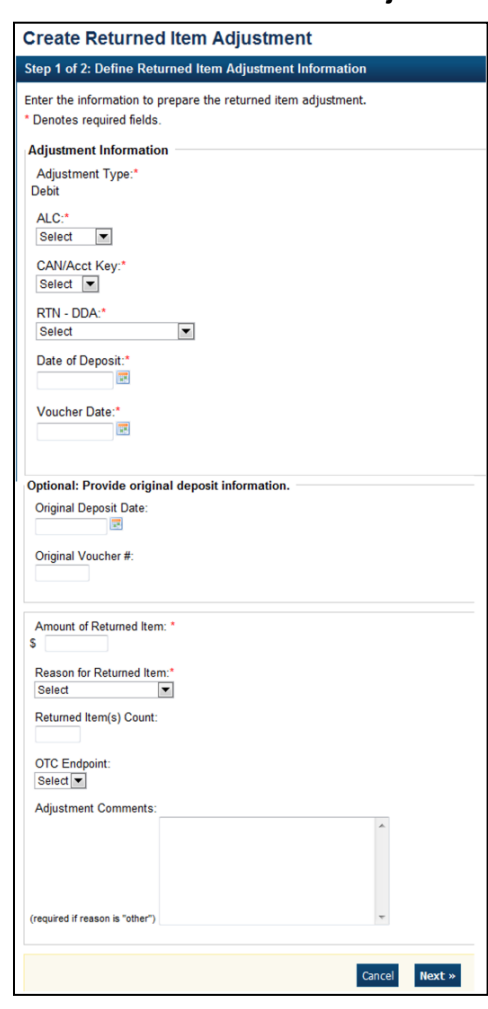

<span id="page-2-0"></span>**Figure 1. Define Returned Item Adjustment**

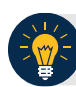

## **Application Tips**

- The **Cost Center Work Unit (CCWU)** is for Federal Reserve Bank (FRB) deposits only.
- **Adjustment Comments** are required if the reason for the returned item is **Other**.

#### Under **Optional: Provide original deposit information,** *optional*

- Select the **Original Deposit Date**
- Enter the **Original Voucher #**
- 3. Verify the information is correct and click **Submit**. Click **Edit** to make changes to the information entered. A *Confirmation* page appears stating that the returned item adjustment was created.

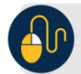

# **Additional Buttons**

- Click **Cancel** to return to the OTCnet Home Page. No data is saved.
- Click **Previous** to return to the previous page.
- Click **Return** Home to return to the OTCnet Home Page.